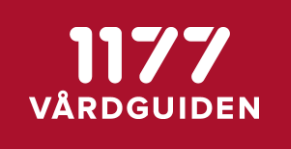

# Instruktion för att skicka in supportärenden till den nationella supporten

Stöd och behandling

Stockholm, 2020-11-24

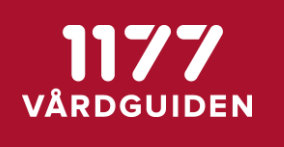

**SENAST ÄNDRAD: 2020-11-24**

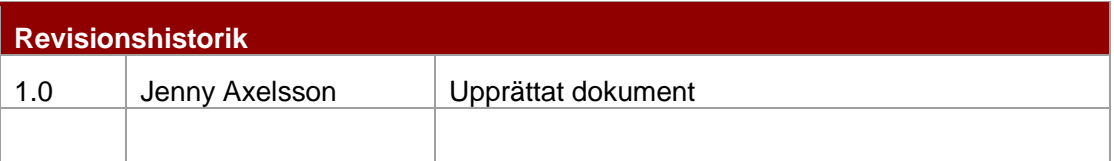

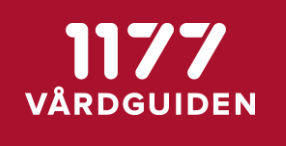

## **1. Sammanfattning**

Se till att väsentlig information kopplat till ärendet finns i felanmälan:

## **KOM IHÅG LISTAN VID FELANMÄLNINGAR**

- 1. Namn på momentet, versionsnummer och utgivarenhet
- 2. Beskrivning av problemet
- 3. Skärmdump\*
- 4. Övrig information för respektive funktion. Se tabellen i avsnitt 2.1 Funktionsområde.

\* Till samtliga felanmälningar är skärmdump obligatorisk. I skärmdumpen ska adressfältet, felmeddelande/felaktiga beteendet samt datum och tid synas. Om det förväntade beteendet skiljer sig från det väntade, exempelvis att en fråga saknas i ett formulär för invånaren. Ta en skärdump på hur det ser i Designverktyget samt en skärmdump på hur det ser ut för invånaren. [Lathund för skärmdumpar.](https://inera.atlassian.net/wiki/spaces/OSOB/pages/3062403/Checklistor+och+lathundar) Videoklipp som visar det felaktiga beteendet kan också skickas in om det är möjligt.

# **2. Nödvändig information vid felsökningar**

Under detta avsnitt presenteras den information som behövs vid de flesta felsökningar. Följdfrågor eller kompletteringar kan efterfrågas när felsökningen startats.

**SENAST ÄNDRAD: 2020-11-24**

### **2.1. Funktionsområde**

Nedan följer en lista med olika funktioner inom Stöd och behandling. Varje Funktion kompletteras med ett antal frågor som bör vara besvarade vid felanmälan till nationell support.

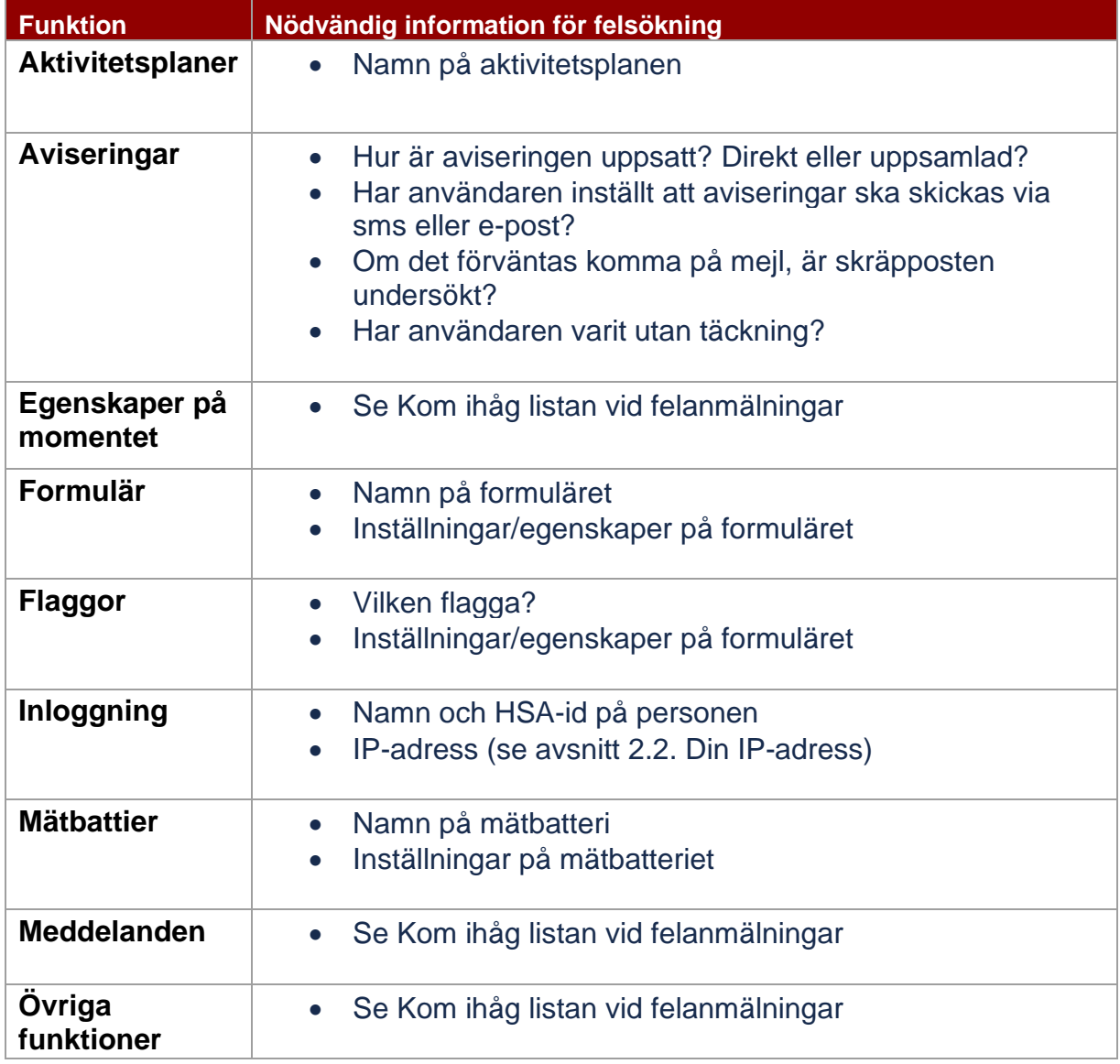

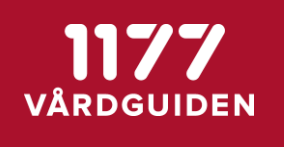

## **2.2. Din IP-adress**

IP-adressen är en unik adress som varje dator har. För att ta reda på IP-adressen:

- 1. Gå till länken <https://ifconfig.co/ip>
- 2. Kopiera den sifferkombinationen som syns i webbläsaren

### **2.3. Webkonsolinformation**

Vid vissa supportärenden kan även webkonsolinformationen vara nödvändig information. För att ta reda på webkonsolinformationen:

- 1. Öppna webbläsaren.
- 2. Gå till sidan innan problemet triggas
- 3. Tryck på F12-tangenten på tangentbordet
- 4. En meny dyker upp undertill på sidan
- 5. Ta en skärmdump när du är inne i flikarna Konsol samt Nätverk